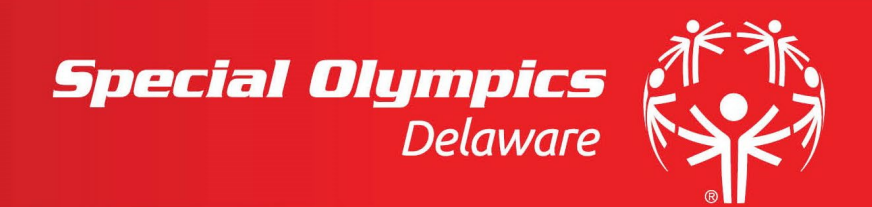

# **REGISTRATION INSTRUCTIONS**

### **STEP 1: LOG IN | REGISTRATION**

If you have previously used the Special Olympics Learning Portal, please "Login" using your email and password.

*If you are new to the Special Olympics Learning Portal, please click the "Register" link. Your screen will redirect you to the "New user Registration - Part 1" page. Please continue to Step 2: New User Registration Form.*

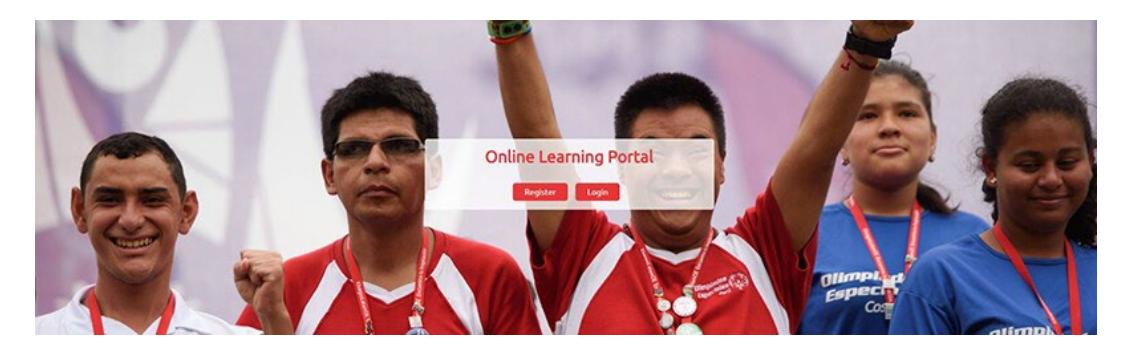

#### **STEP 2: NEW USER REGISTRATION FORM**

#### **Completing the Form:**

#### **Learning Area**

Start by selecting "**Protective Behaviors**" from the Learning Area drop down.

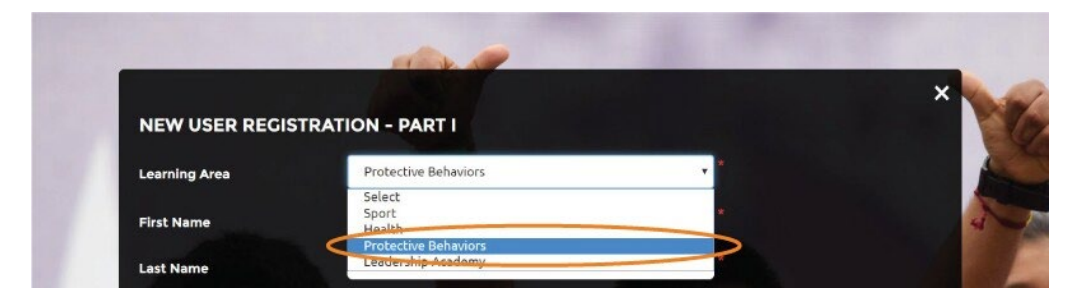

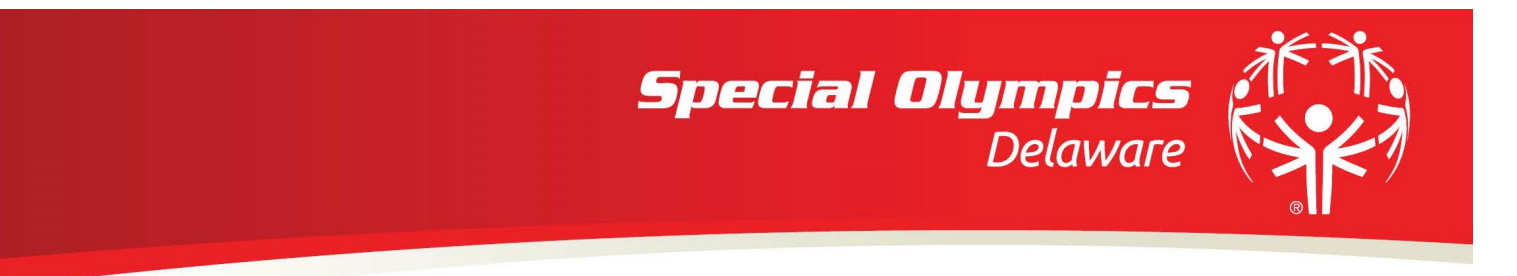

## **Continue to complete the other fields as directed.**

*Please Note: Note Red Asterisk (\*) fields are required.*

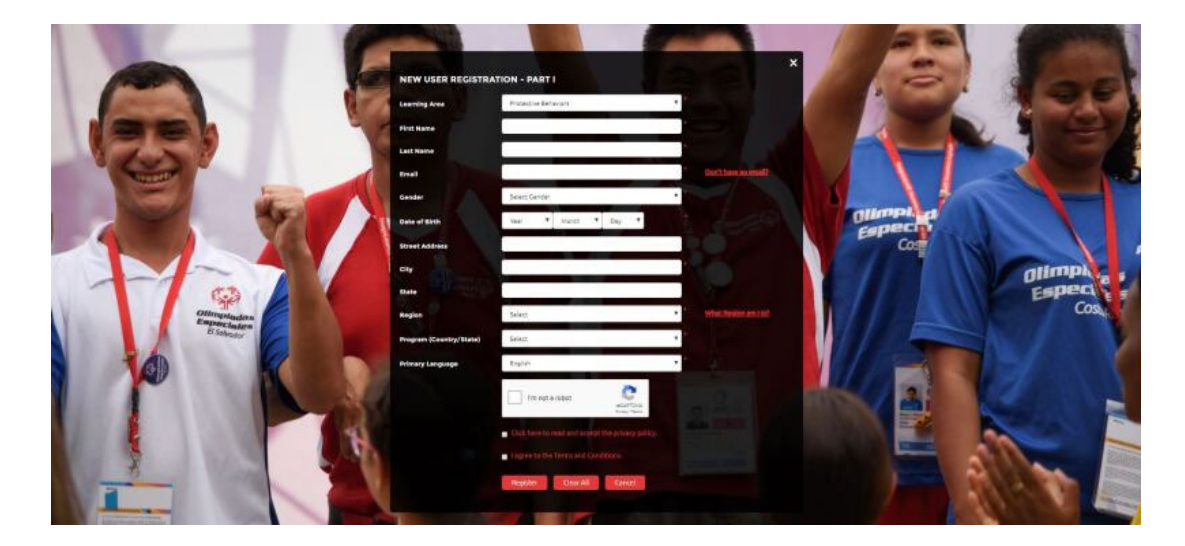

## **Please note instructions on the following registration fields:**

## **Email Address**

If you do not have an email address, please [register](https://resources.specialolympics.org/protective-behaviors/dont-have-an-email-address) for one.

*Please note: Your email will only be used for communication about the Special Olympics Learning Portal and courses for Class A Volunteers*.

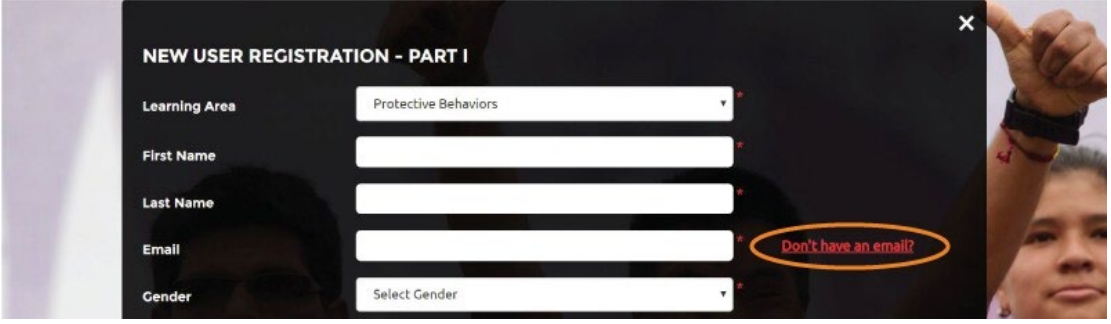

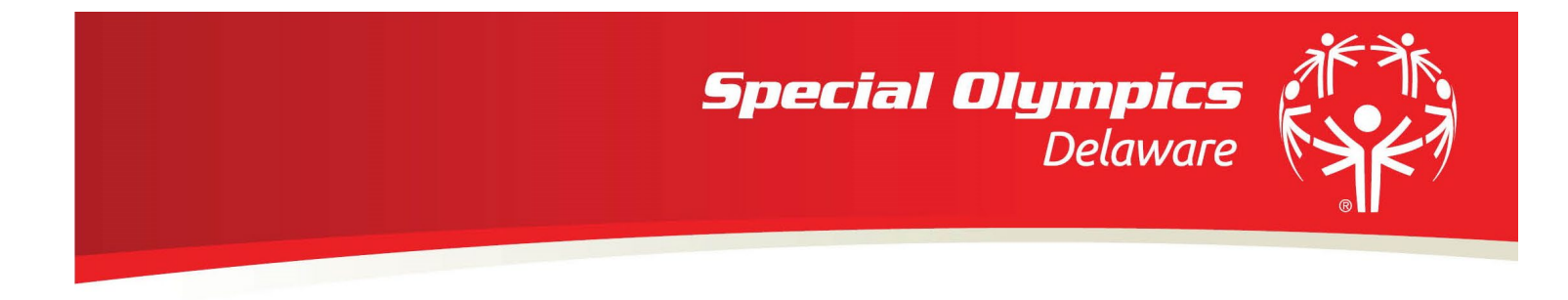

#### **Region**

If you associated with a Special Olympics Program in the United States, please choose "SO-North America" and then choose your Program in the next drop down.

*Please note: If you live outside the United States or do not know your Program region, you can [view all Programs by region here](https://www.specialolympics.org/programs)*.

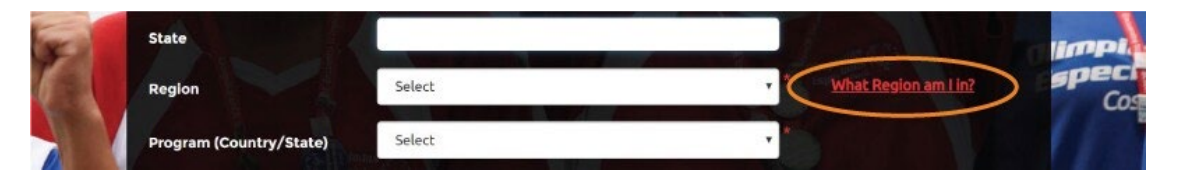

#### **Primary Language**

Select your primary language from the drop down.

#### **CAPTCHA: I'm not a robot**

You must check this box to move forward.

#### **Privacy Policy // Terms & Conditions**

You must check both fields to move forward.

## **Once all fields are complete, proceed to hit "REGISTER."**

#### **STEP 3: CONFIRMATION**

#### **New User Registration**

Once you have registered, you will be redirected to a web confirmation message that your registration is complete; click "Done."

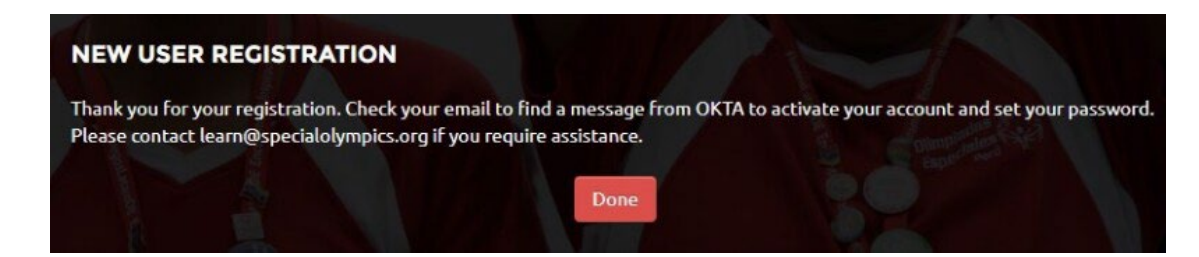

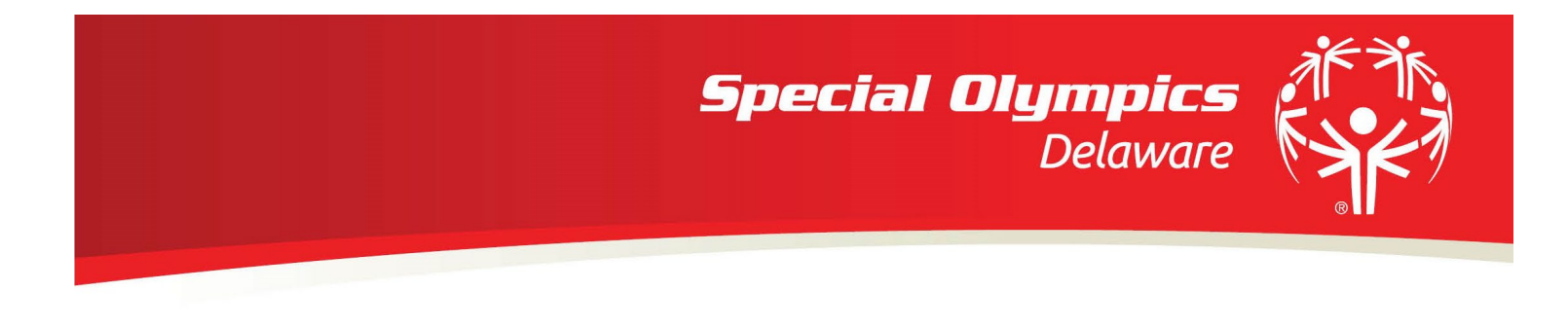

#### **STEP 4: FINALIZATION**

Check the **email account that you registered** to complete the process. You will receive an email titled "Welcome to Special Olympics!" and the sender will be "Okta".

*Please Note: Some users will need to wait up to 48 hours for account approval.*

Within the email sent by "Okta", click the "**Activate Special Olympics Account**" button on the email within **30 days to complete registration.**

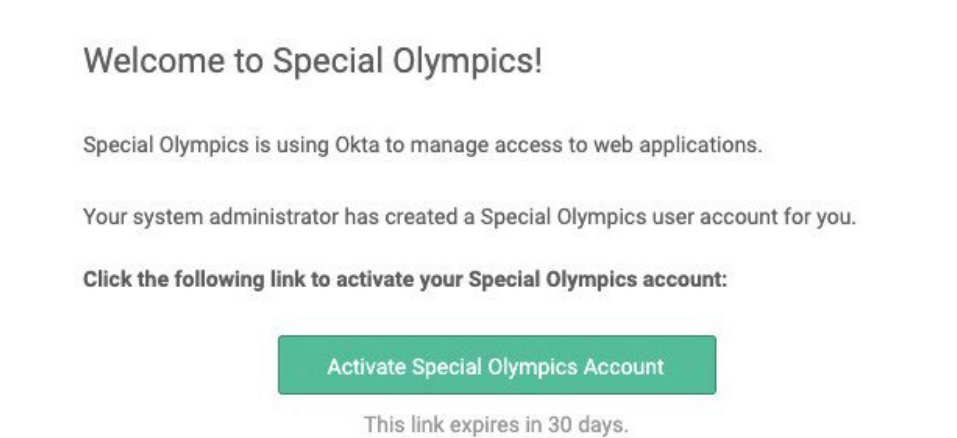

You will then be redirected to the Learning Portal Homepage.

## **STEP 5: LOGGING IN**

Once on the Learning Portal Homepage, learn.specialolympics.org, click the "Login" button.

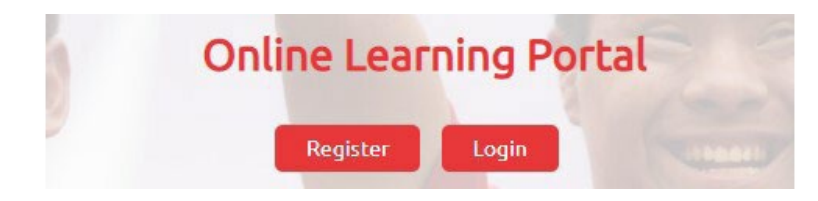

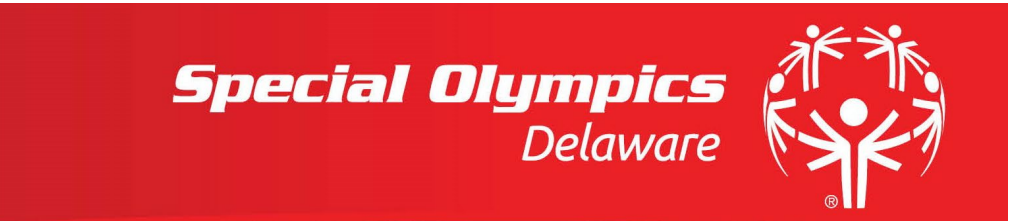

Login with your registered email and password.

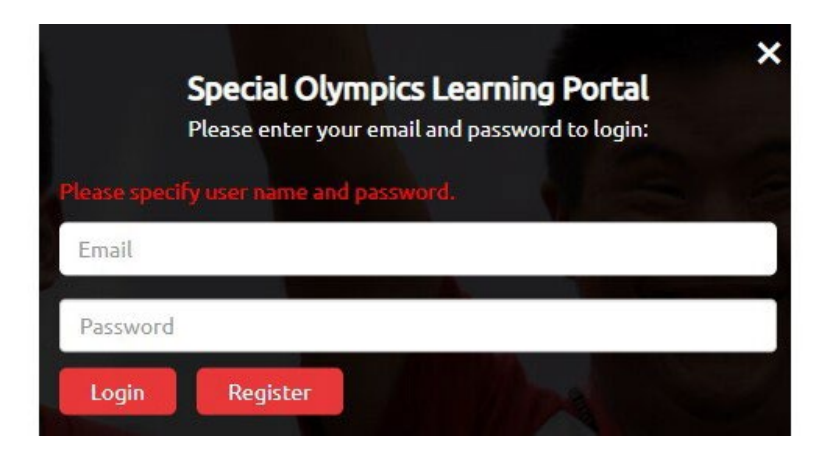

## **STEP 6: COMPLETION**

Your registration is complete and you are logged in! Click on Protective Behaviors to start the quiz and follow the instructions.

## **COMPLETION**

Upon completion of the Protective Behaviors quiz, you will receive an email confirmation along with a certificate. Additionally, an email will be sent directly to your Program representative.